## **Honeywell Connected Life Safety Services**

## CLSS Enabled LTE Commercial Fire Alarm Communicator (HW-TG7LAF02, HW-TG7LVF02)

This guide with help you with the steps that you need to follow to configure the HW-TG7LAF02 and HW-TG7LVf02 devices with Honeywell Connected Life Safety Services (CLSS). These products are manufactured by Telguard and are equivalent to model TG-7FS. These part numbers are designated for Honeywell customers to indicate compatability with Honeywell CLSS.

#### CONFIGURE THE DEVICE WITH HONEYWELL CLSS

#### If you do not yet have a CLSS Account:

1. Download and open Connected Life Safety Services App in the Apple Store or Google Play Store. You can scan the below QR codes using your phone to quickly access them.

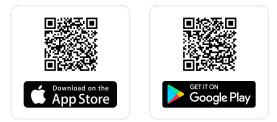

- 2. Tap Continue as Guest and then tap Install Dialer Capture.
- 3. Follow the onscreen instructions to finish the configuration.
- 4. Register for a CLSS Account: Follow in-app instructions to enter details of your organization and your organization's administrator. Upon successful registration, the administrator will receive a Welcome Email with a User ID followed by a second email with temporary password.

#### REGISTER THE DEVICE WITH TELGUARD

- 1. Please visit the Telguard Portal (<u>www.portal.telguard.com</u>) to register the device.
- 2. Follow the instructions on the enclosed Quick Installation Guide for TG-7 Series.

### **Telguard Technical Support** 800-229-2326, Option 9

# Honeywell

QHW-62051:C 04/23/2021 56052801, Rev C

#### If you already have a CLSS Account:

- 1. Open the CLSS Mobile App and login.
- 2. Tap the navigation menu on the top right corner of the dashboard and then tap **Install Dialer Capture**.
- 3. Follow the onscreen instructions to finish the configuration.